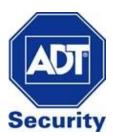

# ADC V722W - Outdoor Camera

Installation Guide

## **Required Items for Installation**

- ADC-V722W Camera
- AC Power Adapter
- Ethernet or Wireless Internet Connection
- Computer/Tablet/Smartphone device
- Subscription to ADT Interactive with video service enabled

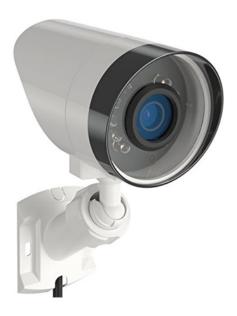

# 2 Options to connect ADC-V722W to the Wireless Network

#### Wi-Fi Protected Setup (WPS) Mode

Wirelessly connect the camera using a WPS enabled router

#### Access Point (AP) Mode

Use an Internet enabled device to connect the camera

## Connect using Wi-Fi Protected System (WPS) Mode

- 1. Connect AC power adapter and plug into an outlet
- **2.** After 2 minutes, hold down the WPS button until LED flashes blue (3 seconds)
- 3. Press the WPS Button on the router
- 4. Wireless connection is complete once the LED turns solid green
- **5.** Follow instructions under **Video Device Enrolment** to add the camera to your ADT Interactive account

## **Connect using Access Point (AP) Mode**

- 1. Connect AC power adapter and plug into an outlet
- **2.** After 2 minutes, hold down the WPS button until the LED flashes white (6 seconds).
- **3.** Using your internet enabled device, search for available networks.

Connect to the wireless network **ALARM (XX:XX:XX)** where **XX:XX:XX** is

the last six digits of the ADC-722W's MAC address.

- (The MAC Address can be found on the back of the mount of the camera.)
- 4. On the same device, open a web browser and enter

#### http://722winstall in the URL field.

- 5. Follow the following on-screen instructions
- A. Select the Wi-Fi network that the camera will connect to

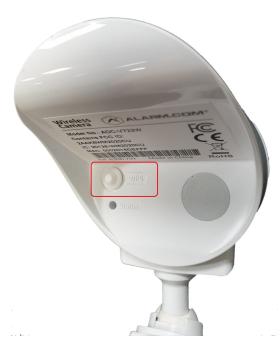

WPS Button located on the back of the camera

B. Click Scan for Wi-Fi Networks

#### Language

#### WLAN Settings

| English   |  |
|-----------|--|
| Español   |  |
| Português |  |

C. Select the Wi-Fi network that the camera will connect to

| Select W                     | lireless Network |
|------------------------------|------------------|
| Home Wi-Fi<br>WPA2           | (100%)           |
| Telstra Wi-Fi2<br>WPA2       | 66%              |
| IPhone6 Plus Hotspot<br>WPA2 | 64%              |
| Refresh                      |                  |

| SSID:     |      |   |
|-----------|------|---|
|           |      |   |
|           |      |   |
| Security: |      |   |
|           | None | • |

D. Enter the Wi-Fi password in security (if required) and save

|               | WLAN Settings           |
|---------------|-------------------------|
|               | Scan for Wi-Fi Networks |
| SSID:         | Home Wi-Fi              |
| Security:     | WPA2-PSK                |
| Key Format:   | AES TKIP                |
| Security Key: |                         |
| Save          |                         |

**6.** The wireless connection is complete once the LED light turns solid green. If the light is not solid green, re-try the above process or try an alternative method of connecting the camera

7. Follow instructions under Video Device Enrolment to add the camera to your ADT Interactive account

# **LED Reference Guide**

#### **Camera Status**

| LED Colour     | Status                           | Description                                                                    |
|----------------|----------------------------------|--------------------------------------------------------------------------------|
| Solid Green    | Connected to the<br>Internet     | The camera has a local network and internet connection                         |
| Flashing Green | Local Network<br>Connection Only | The camera has a local network connection but is not connected to the Internet |
| Solid Red      | Not Connected                    | No connection to local network or to the internet                              |
| Flashing Red   | System Booting                   | Camera is booting up                                                           |

#### Wireless Enrolment

| LED Colour     |          | Description                                                                                                    |
|----------------|----------|----------------------------------------------------------------------------------------------------|
| Flashing Blue  | WPS Mode | Press and hold the WPS button on the back of camera and<br>release when flashing blue.<br>This can take up to 3 seconds.      |
| Flashing White | AP Mode  | Press and hold the WPS button on the back of the camera<br>and release when flashing white.<br>This can take up to 6 seconds. |

## **Factory Reset**

| LED Colour           | Status        | Description                                                                                                    |
|----------------------|---------------|----------------------------------------------------------------------------------------------------|
| Flashing Green & Red | Factory Reset | To perform a factory reset, press and hold the WPS button<br>and release when flashing green and red. This can take up<br>to 15 seconds.<br>WARNING: This restores the camera back to factory-<br>default settings.<br>The camera may need to be re-added to your ADT<br>Interactive account after performing a factory reset. |

# **Video Device Enrolment**

Once the camera has an internet connection, it will need to be installed on your ADT Interactive account.

1. Log in to ADT Interactive via https://www.adtsecurity.com.au/interactive-security-login/

# ADT Interactive Security Login

| demo@adtsecurity.com.au |  |
|-------------------------|--|
| Password:               |  |
| *****                   |  |
| Remember My Login       |  |
| LOGIN                   |  |
|                         |  |

2. If this is the first camera being added on to the account:

a) Select Video

b) Click on 'Click here to add a camera to this account'

| ADT             | Video                                                                                           | ୦ 😯 |
|-----------------|-------------------------------------------------------------------------------------------------|-----|
|                 | Live Video Saved Video Clips Recording Rules Settings                                           |     |
| Commercial Demo |                                                                                                 | Î   |
| Home Home       | Your service plan includes Video Monitoring. <u>Click here to add a camera to this account.</u> |     |
| 🗖 Video         |                                                                                                 |     |
| ሳሪ Automation   |                                                                                                 |     |
| Notifications   |                                                                                                 |     |
| • Activity      |                                                                                                 |     |
| <b>A</b> Users  |                                                                                                 |     |
| 🚱 Settings      |                                                                                                 |     |

If you have previously installed a different camera:

- , i ,
- a) Select Video
- b) Click Settings
- c) Click Add Video Device

| ADT                           | Video                                                                                                    |  |  |  |
|-------------------------------|----------------------------------------------------------------------------------------------------|--|--|--|
|                               | Live Video Saved Video Clips Recording Rules Settings                                                                                                    |  |  |  |
| ADT Demo                      | Video Device: Front Yard 💌 Settings: Overview 💌                                                                                                    |  |  |  |
| Home Home                     |                                                                                                    |  |  |  |
| 🗖 Video                       | Below are some important website and alerting features included in your service plan, with a description of how to use each feature to get even more information and security from your system each                                     |  |  |  |
| ሳሪ Automation                 | day.                                                                                                    |  |  |  |
| Notifications                 | Video Device Info                                                                                                    |  |  |  |
| E Activity                    | View/Edit General Video Device Information                                                                                                    |  |  |  |
| N Users                       | Live Video           Optimize live video for clarity, motion, or a balance between the two.                                                                                                    |  |  |  |
| 🚱 Settings                    | Video Device Image           Optimize your camera's image quality.                                                                                                    |  |  |  |
|                               | Saved Video Change the resolution, image quality, and clip duration for saved video clips.                                                                                                    |  |  |  |
|                               | Video Motion Detection         Adjust how your comera detects and records motion to ensure that you are capturing clips of interest and avoiding unwanted motion-triggered recordings that use up valuable storage and upload capacity. |  |  |  |
|                               | Wireless Network           Edit Wireless Network settings for your camera.                                                                                                    |  |  |  |
| AD<br>demo@adtsecurity.com.au | Add Video Device Add a video camera or Stream Video Recorder (SVR) to your account.                                                                                                    |  |  |  |

- 3. The camera should've been discovered by the network.
- If the network still hasn't detected the camera:
- a) Click on Refresh OR
- b) Enter the MAC Address of the camera
- 4. Name the Camera
- 5. Click Install

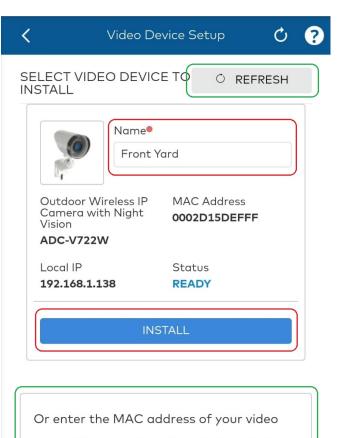

device (found on the video device label):

12 digit MAC Address

FIND